# **Xacti LIVE (CX-WL100/W) YouTubeライブ 編**

### 本書では、CX-WL100 (CX-WL100W) を利用した YouTubeライブの配信方法を説明します。

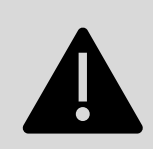

**YouTubeライブの配信には、YouTubeのアカウントが 必要です。事前にアカウントを作成してください。**

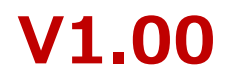

本書は、主に「YouTubeライブ配信未経験の方」向けに、開始時間を設定した ライブ配信(以下、スケジュール配信)を基本として構成しております。 なお、スマホアプリ[XactiViewerPro]からの配信は、Xacti Booster Packageの ご契約が必要です。

*本書の構成(概要)*

- **1.YouTubeでの番組設定(スケジュール配信)**
- **2.スマホアプリ[XactiViewerPro\*]での配信用設定**

**\*スマホアプリ[XactiViewer]でも配信可能です。**

**3.YouTubeライブ配信**

### **<補足>YouTubeでの番組設定(エンコーダ配信)**

※本書の内容は、2024.4時点の情報です。仕様等変更されている場合があります。 YouTubeライブの最新情報・各設定の詳細については、[YouTube](https://support.google.com/youtube?sjid=11657544338622032629-AP#topic=9257498)ヘルプ などをご確認ください。

## **1.YouTubeでの番組設定(スケジュール配信) PC**

### ① YouTube アカウントへログイン

YouTube( <https://www.youtube.com/> )にアクセスし、ログイン画面で 作成済みのアカウント(メールアドレスまたは電話番号)とパスワードを入力

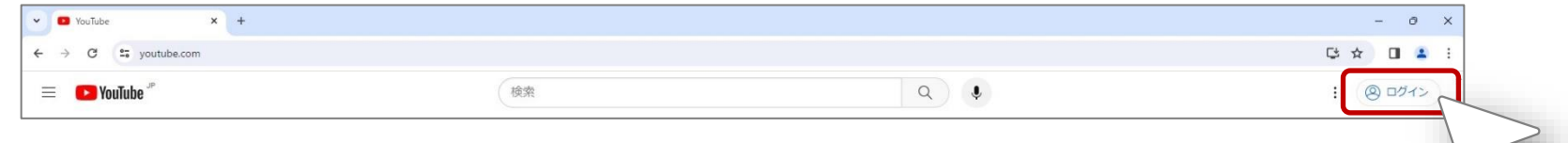

② ログイン後の画面で「YouTube Studio」をクリック

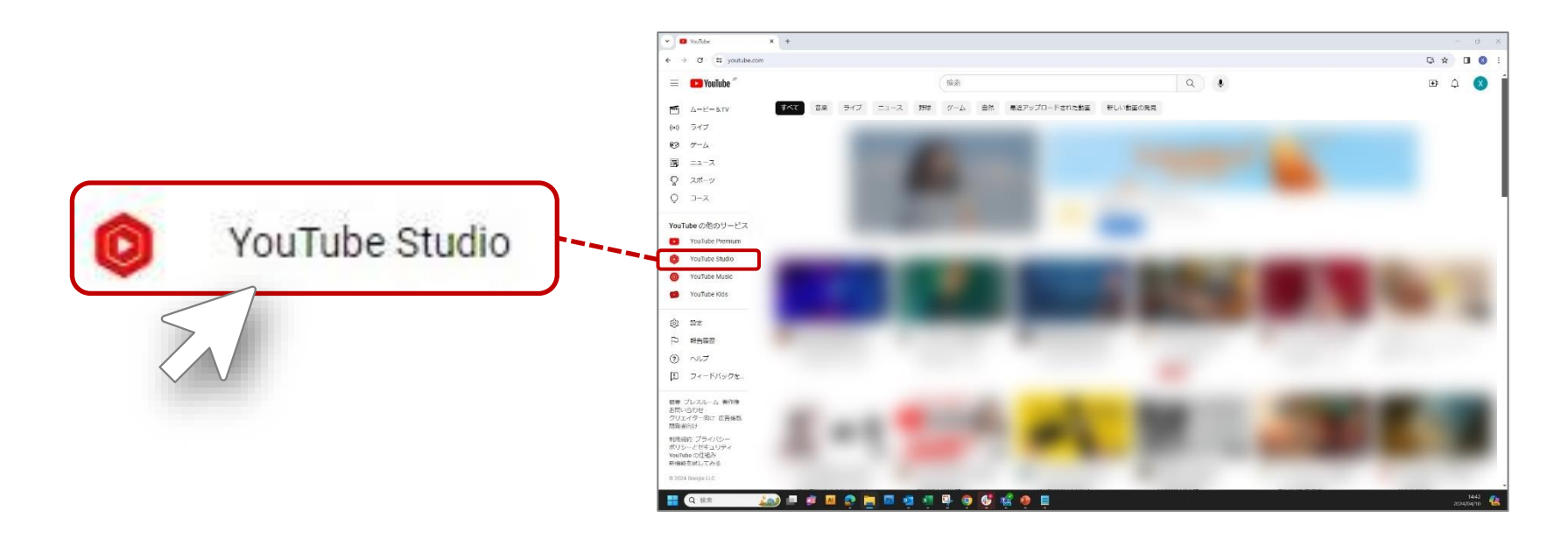

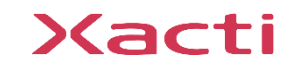

## **1.YouTubeでの番組設定(スケジュール配信)**

### ③ 「作成」→「ライブ配信を開始」の順にクリック

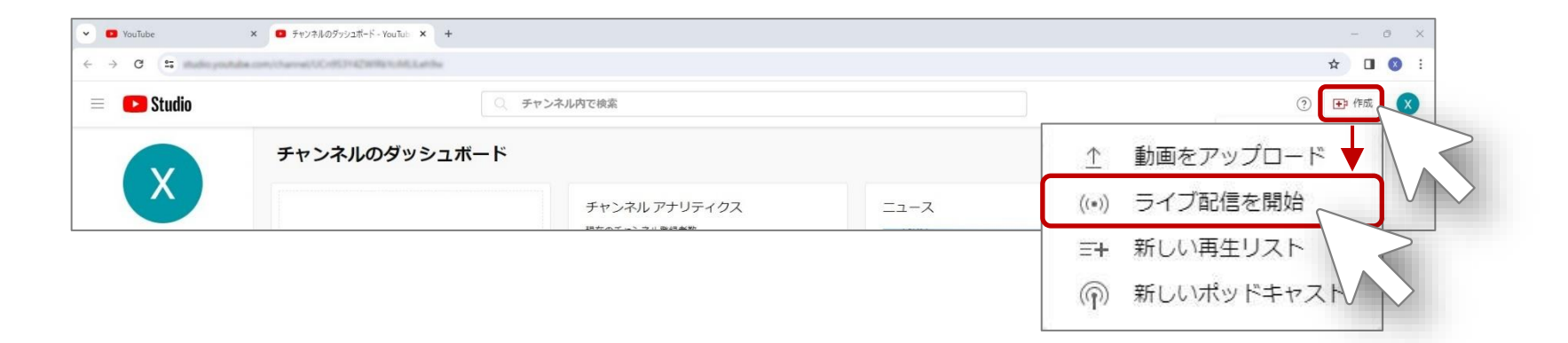

### ④ (メニューの)「管理」→「ライブ配信をスケジュール設定」の順にクリック

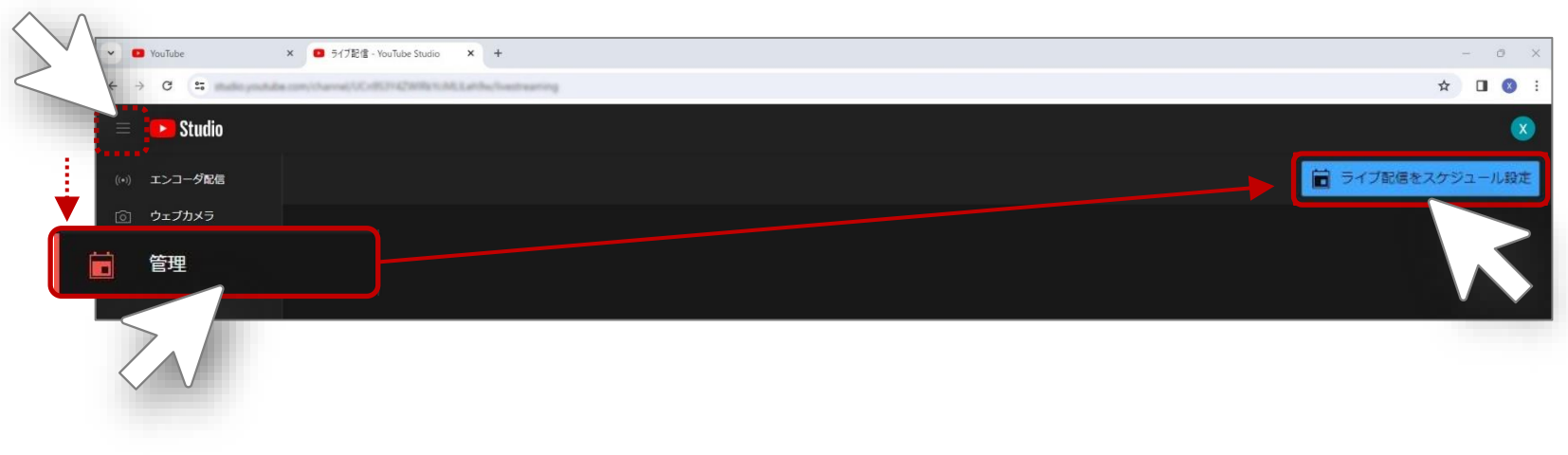

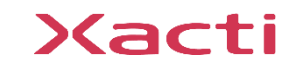

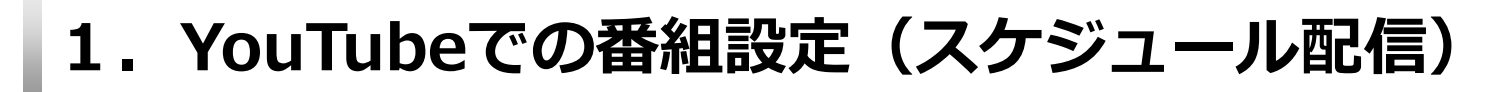

#### ⑤ 「配信の作成」を設定

「詳細」→「カスタマイズ」→「公開設定」の順に設定 ※配信前であれば 「編集」で後から設定を変更できます

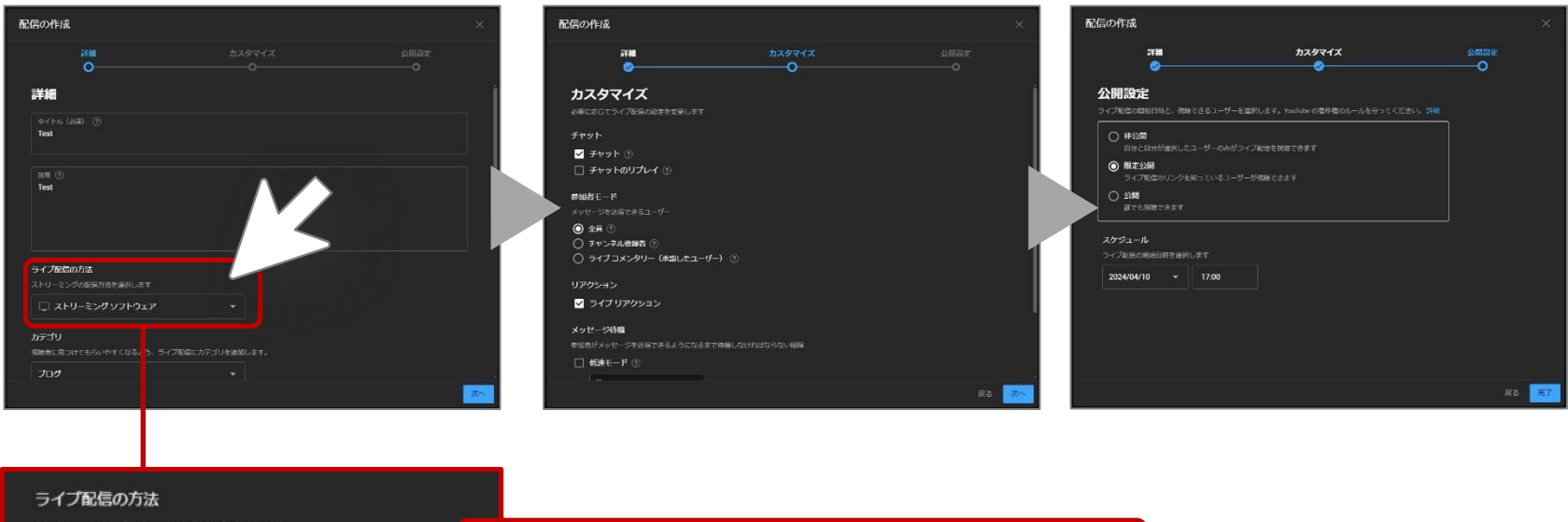

ストリーミングの配信方法を選択します

□ ストリーミング ソフトウェア

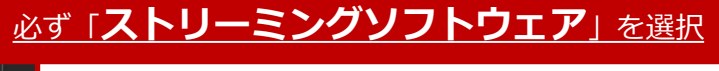

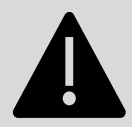

**「ライブ配信の方法」以外の各設定は、配信条件に合わせてご自身で設定してください。 特に「視聴年齢」や「公開範囲」、「スケジュール(配信日時)」などの設定間違いや YouTube のポリシーや規約に則って必要になる設定の設定忘れにお気を付けください。**

### Xacti

## <span id="page-5-0"></span>**1.YouTubeでの番組設定(スケジュール配信)**

### ⑥ 「ストリームキー」などの確認と「自動スタート/ストップ」を設定

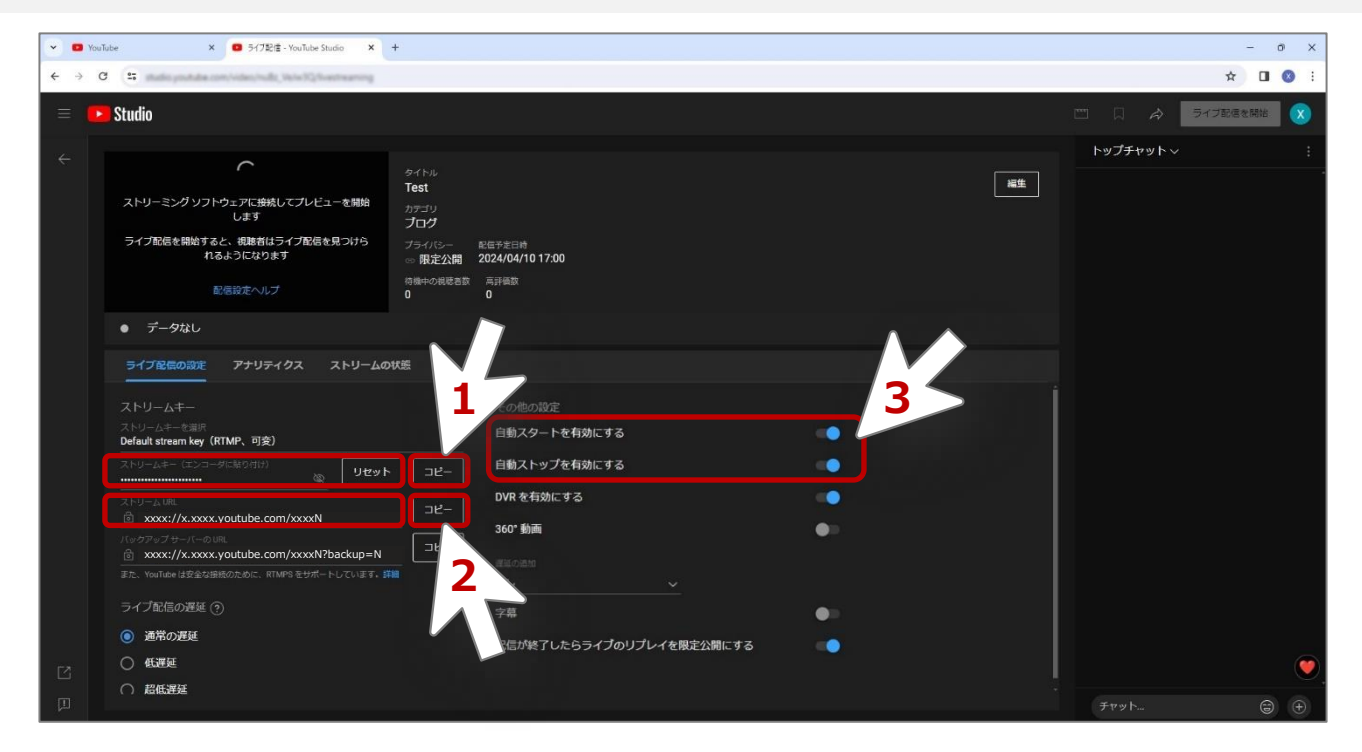

- 1:「ストリームキー(エンコーダに貼り付け)」の右横の「コピー」をクリック、文字列を確認/保存する※1
- 2: 「ストリームURL」の右横の「コピー」をクリック、保存する※1
- 3: スマホアプリ[XactiViewerPro(XactiViewer)]でのボタン操作のみで配信開始や配信終了を行う場合は「自動スタートを有効に する」/「自動ストップを有効にする」 をそれぞれONにする※2
- ※1:のちほど「1」と「2」の各文字列はスマホアプリ[XactiViewerPro(XactiViewer)]に入力します ※2:YouTube Studio 上のボタンで配信開始/配信終了ボタンを行う場合は、これらの設定をOFFのままにしてください ただし、配信開始および配信終了の際に追加での操作が必要になります

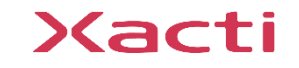

## **1.YouTubeでの番組設定(スケジュール配信)**

#### ⑦ 「ライブ配信の遅延」や「その他の設定」などを確認

※「ライブ配信の遅延」や「その他の設定」などを、配信条件に合わせてご自身で設定ください (⑤で設定した項目は「編集」より再設定可能)

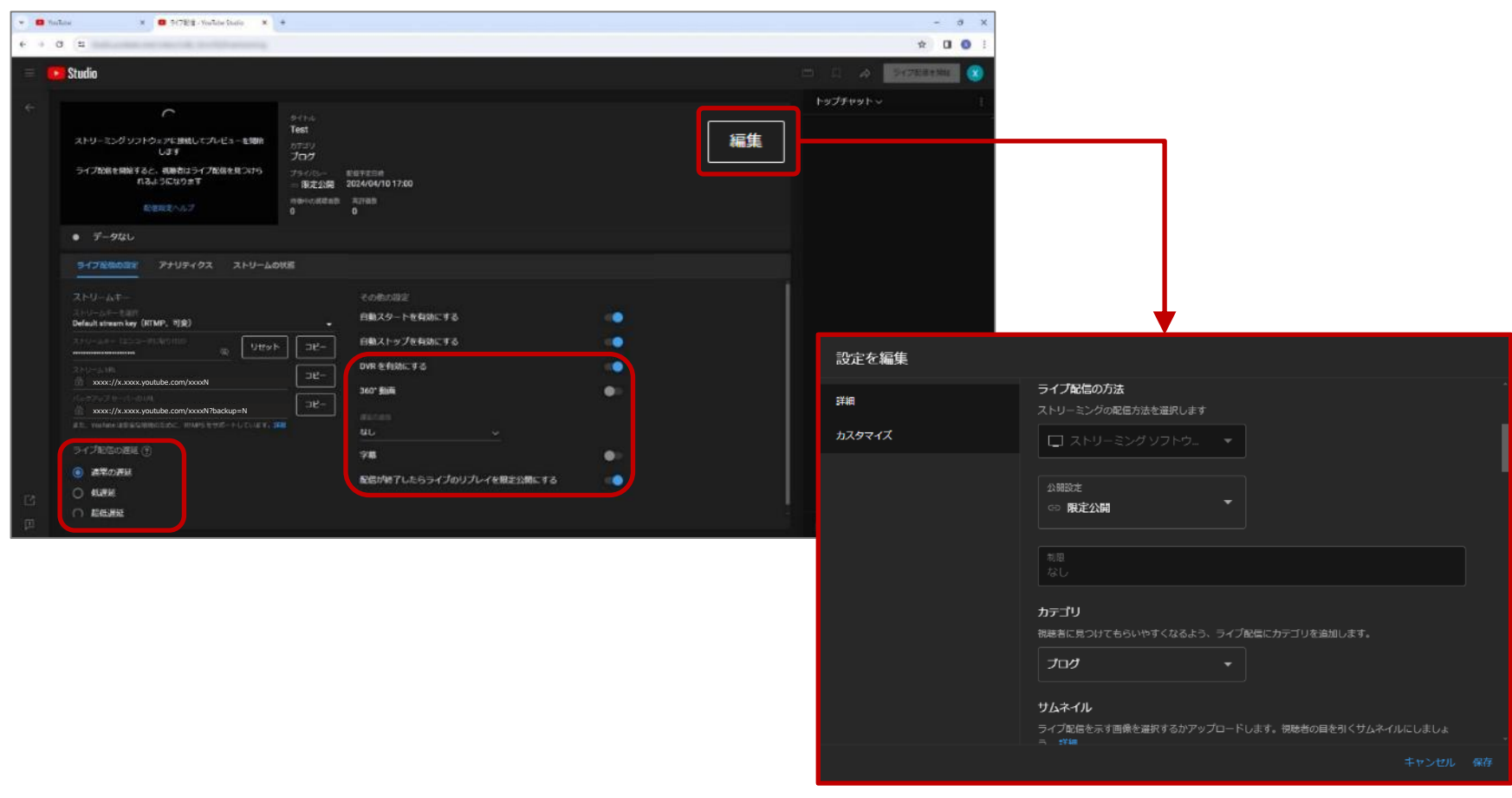

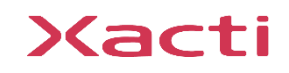

#### ⑧ ライブ配信用URLの共有

右上の「共有」からライブ配信用URLを共有が可能

※「公開設定」が「限定公開」の場合は、ライブ配信用URLを知っている方のみが視聴できます

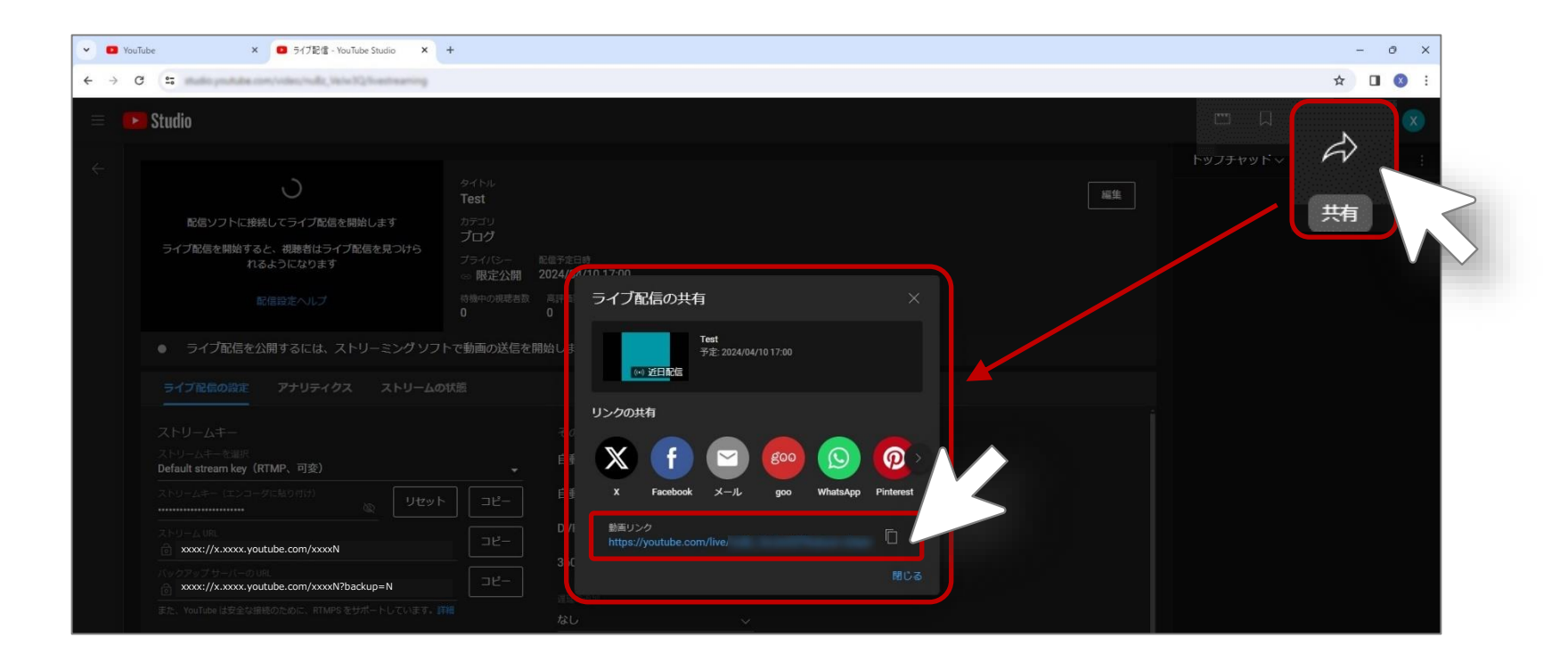

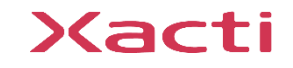

**1.YouTubeでの番組設定(スケジュール配信)**

ここから(⑨および⑩)の内容は「**スケジュール配信」終了後に「エンコーダ配信」による予期せぬ配信※1を防止する※2 ためのザクティ推奨の設定**となります。必須ではない設定です。

※1:「スケジュール配信」終了後に、再度、スマホアプリで配信開始を行うと「エンコーダ配信」が始まることがあります ※2:実際には「エンコーダ配信」が開始されますが、「非公開」とすることで本人以外には映像が公開されないようにします

**PC**

#### ⑨ 「管理」画面に戻り「エンコーダ配信」に進む

「←」をクリックし、「管理」画面に戻る

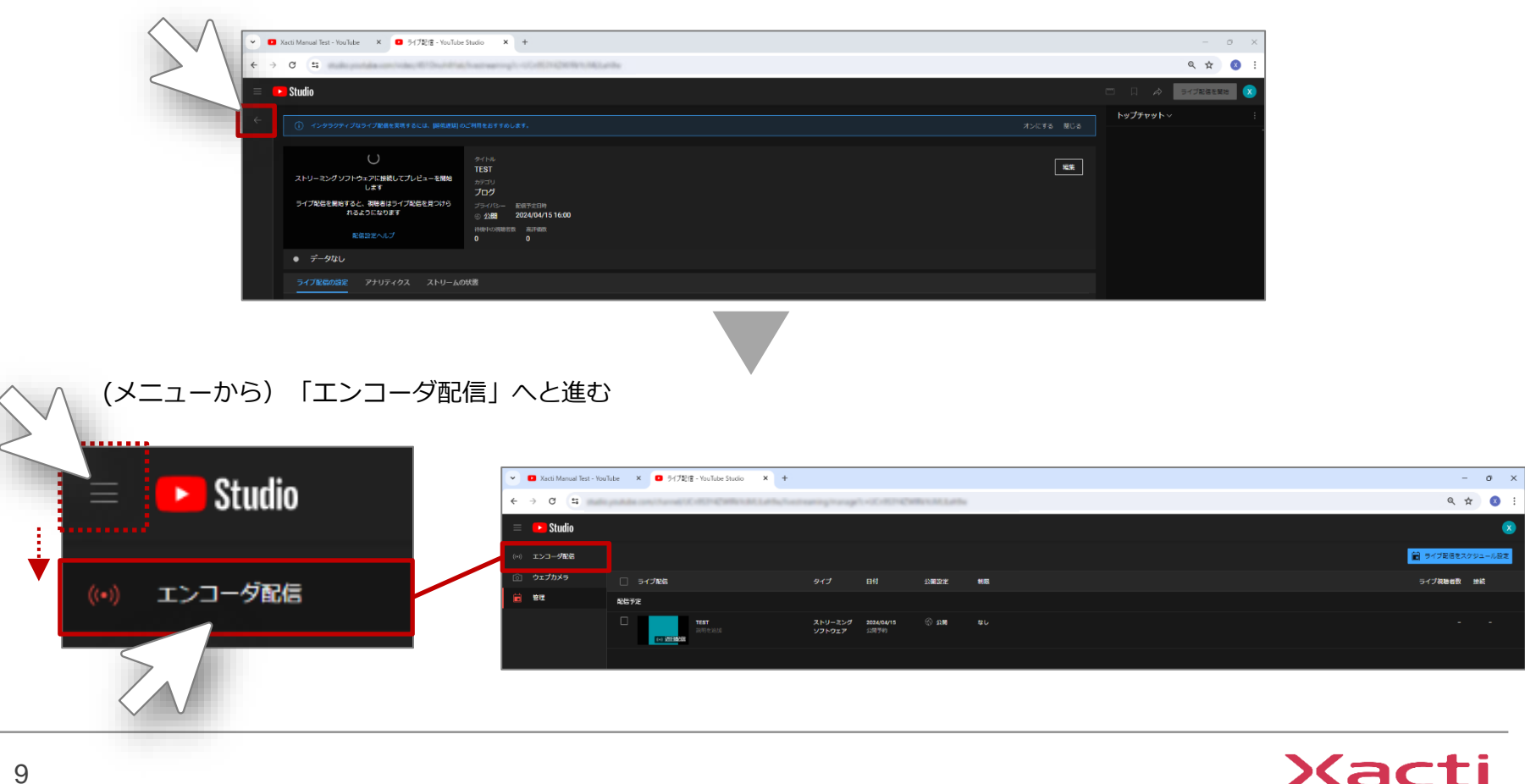

9

## **1.YouTubeでの番組設定(スケジュール配信)**

#### ⑩ 「エンコーダ配信」の公開設定を変更

「エンコーダ配信」の公開設定を「非公開」に変更

→「編集」をクリックし、「公開設定」を「非公開」に変更してから「完了」をクリック、 最後に設定全体を「保存」する

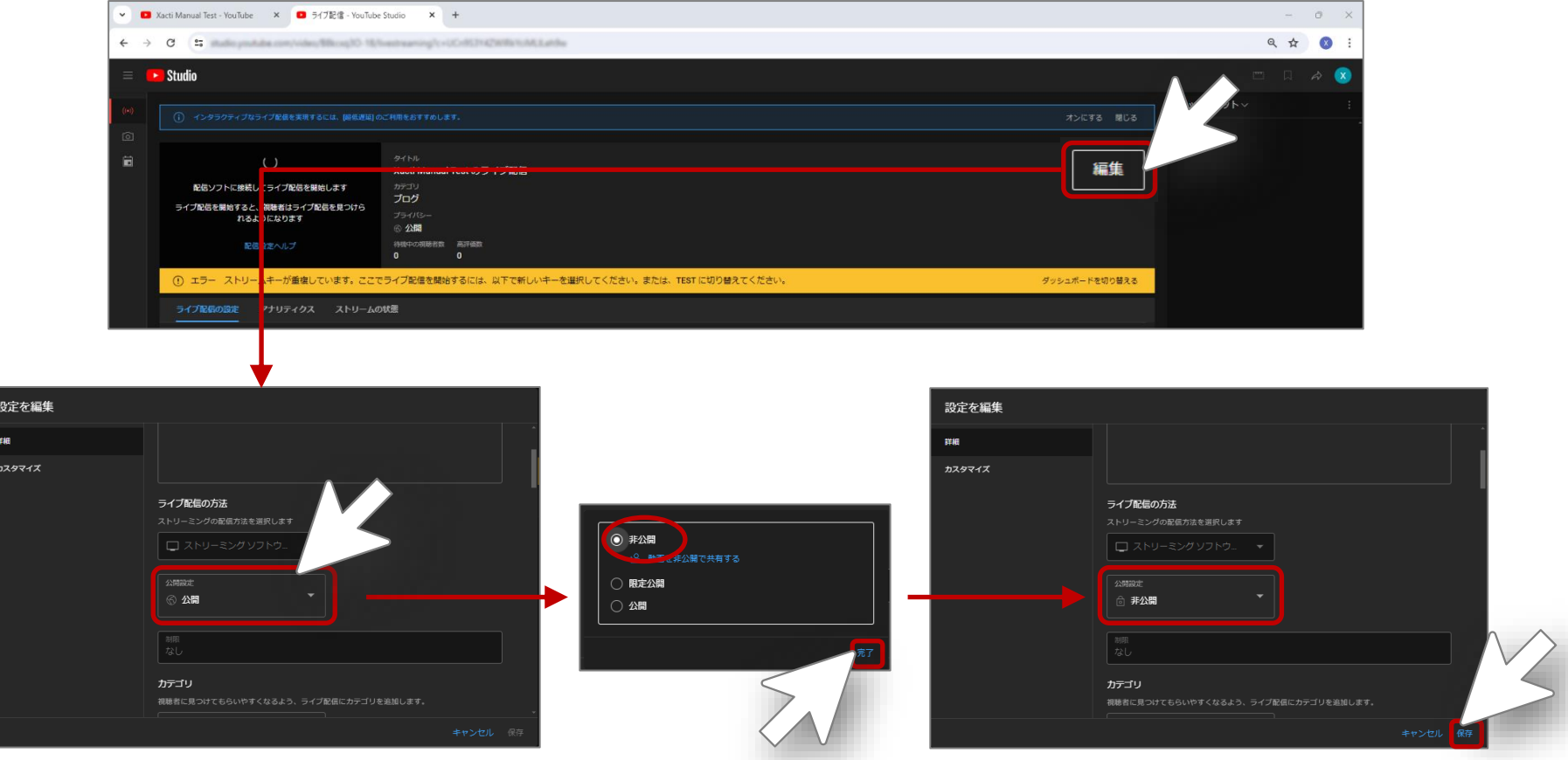

以上で、 **「YouTubeでの番組設定(スケジュール配信)」**は終了です

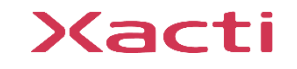

## <span id="page-10-0"></span>2. スマホアプリでの配信用設定 スマホ

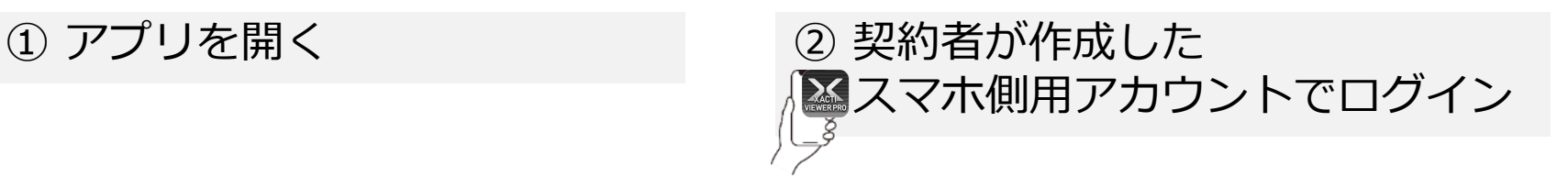

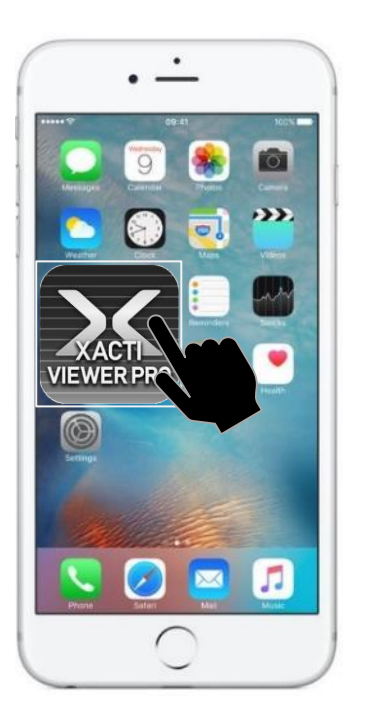

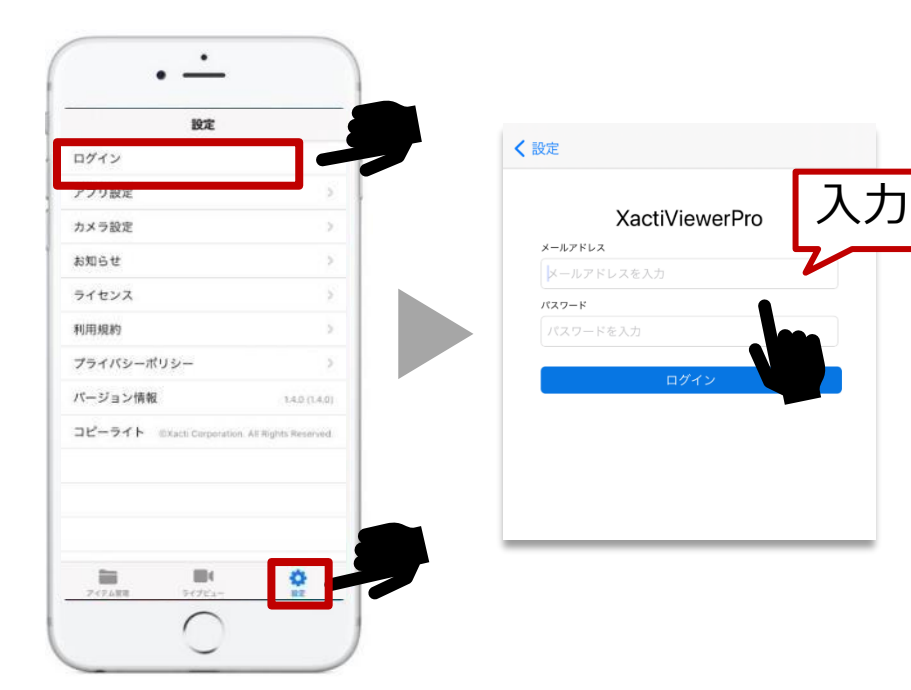

※アプリ[XactiViewerPro][XactiViewer]どちらでもYouTubeライブ配信が可能です ※スマホ側用アカウントの作成方法は、別資料[準備・初期設定編]をご覧ください ※YouTubeライブ配信機能をご使用には、XBPのご契約が必要です

### Xacti

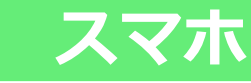

#### ③ 「ライブ配信」機能をONにする

「設定」→「アプリ設定」→「ライブ配信」機能をONにする(スライダーを右に動かしてください) ポップアップの注意事項を読んでいただき、「はい」をタップ

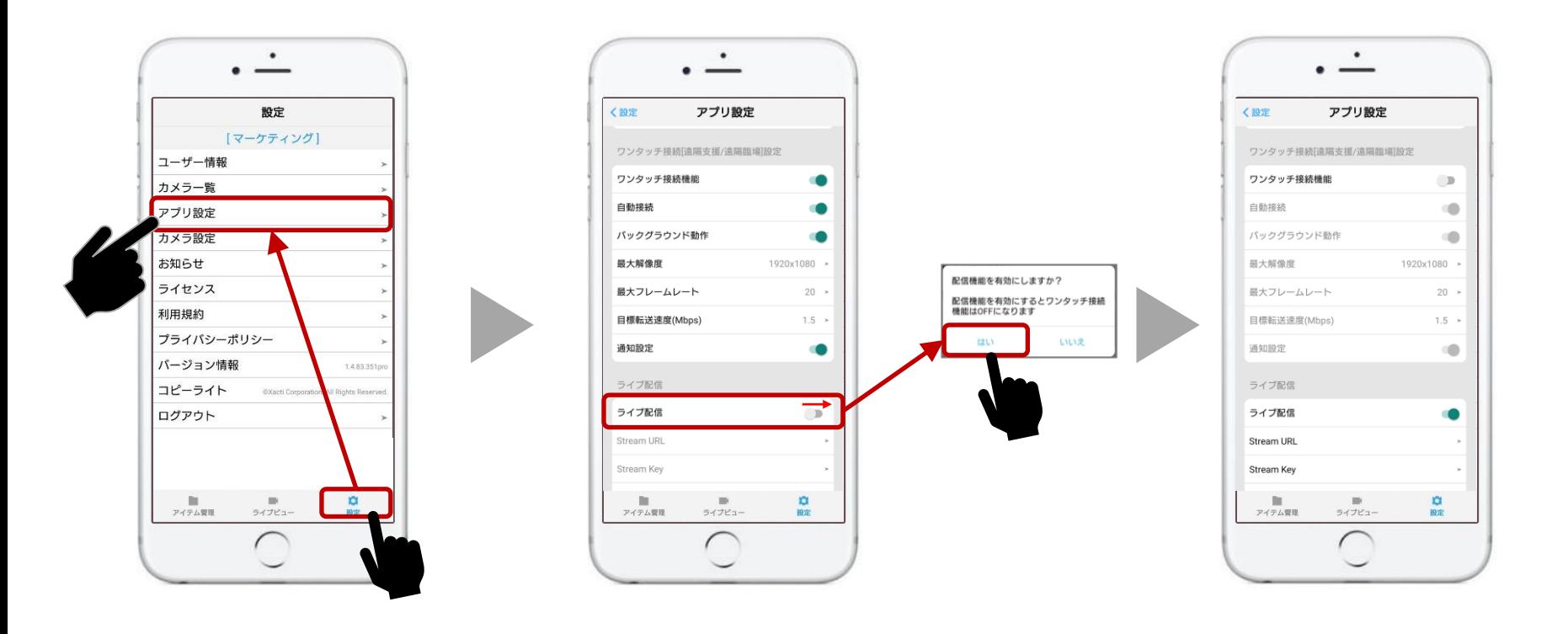

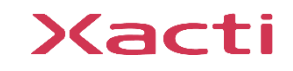

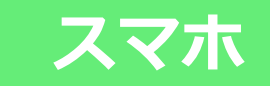

#### ④ ストリームの設定を行う

「YouTubeでの番組設定」で確認した「ストリームURL(Stream URL)」を入力し、「はい」をタップ 同様に 「ストリームキー(Stream Key)」を入力し、「はい」をタップ

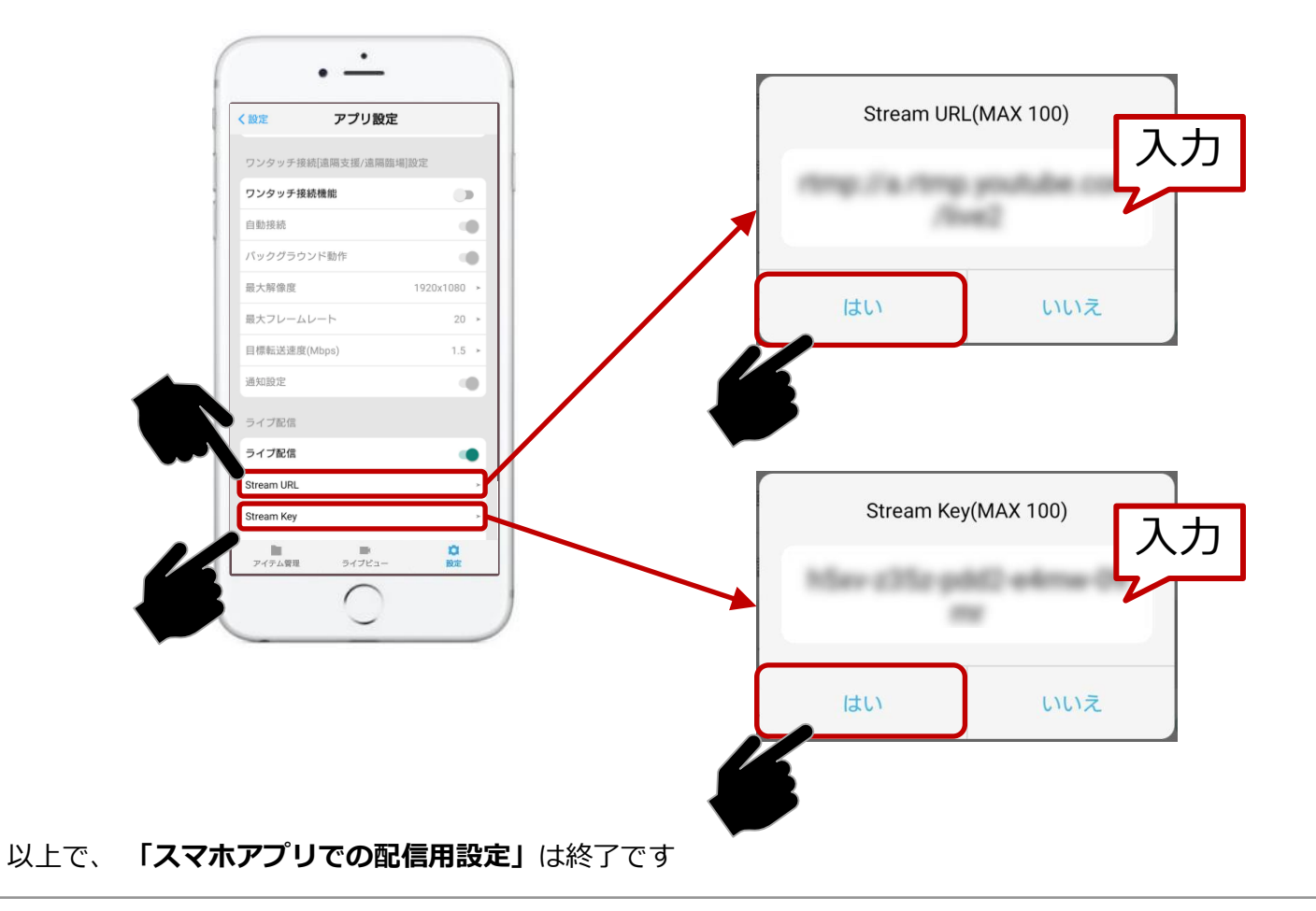

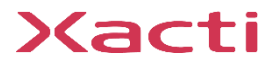

## **3.YouTubeライブ配信(配信開始) スマホ**

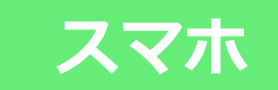

#### ① 「ライブビュー」画面で「YouTubeライブ」配信を開始する

「ライブビュー」画面で配信ボタン ( <mark>(…) LIVE</mark> ) をタップ

→ 配信が開始 (1-6で「自動スタートを有効にする」がONの場合のみ)

※配信ボタンをタップしてから、配信開始までに数十秒かかりますので、しばらくお待ちください ※「自動スタートを有効にする」がOFFの場合は、追加の操作を行うまでは配信が始まりません(次ページを参照)

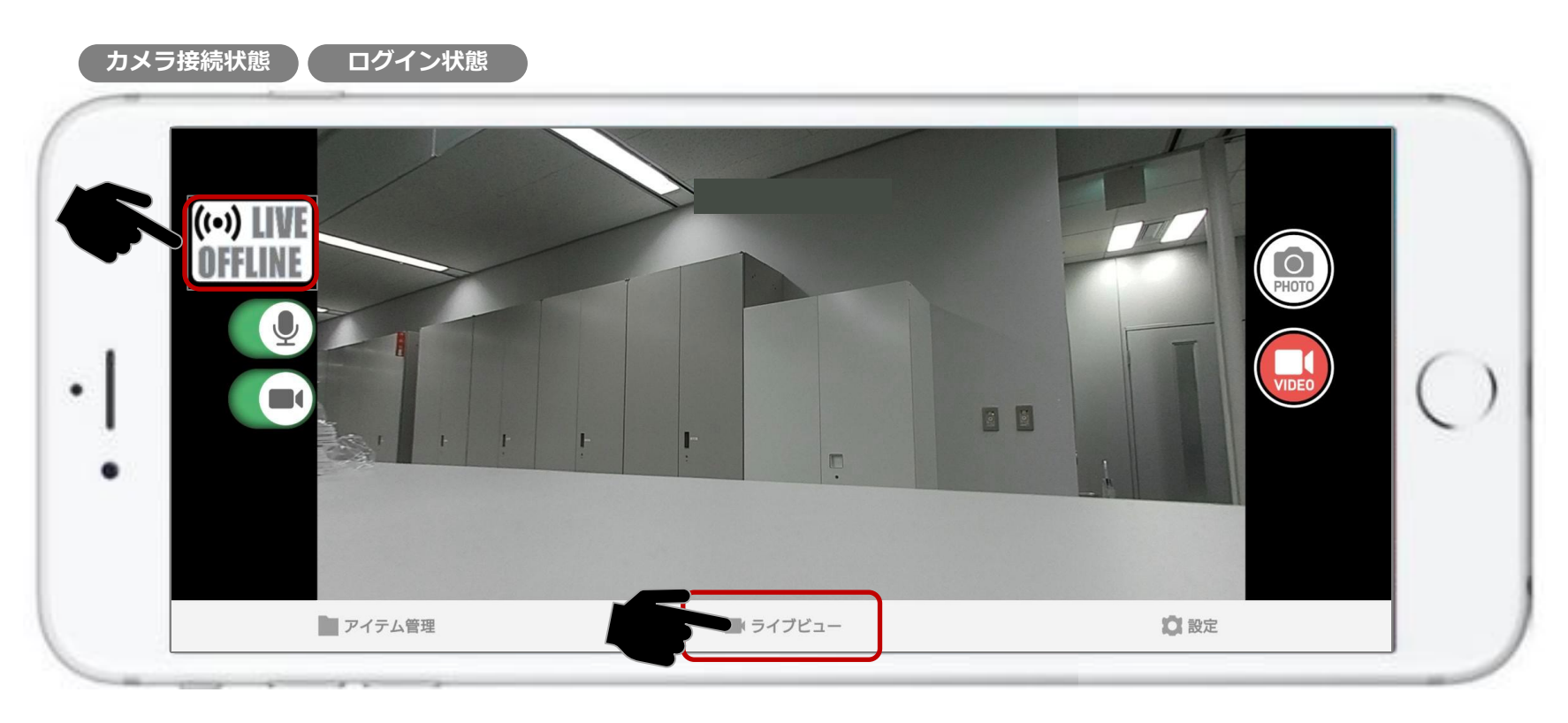

※カメラ接続方法は、別資料[カメラとスマホの接続・録画編]をご覧ください

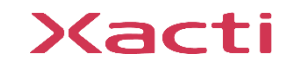

### <span id="page-14-0"></span>② 「ライブビュー」画面で「YouTubeライブ」配信を開始する

#### **「自動スタートを有効にする」がONの場合は本操作は不要です**

「YouTube Studio」のメニューから「管理」に進み、配信予定の「タイトル」 (下図では「Test」)をクリック、右上の「ライブ配信を開始」ボタンをクリックして、配信を開始 ※カメラからの映像がスマホ経由で送信されていない場合は、ボタンが非アクティブ状態となります

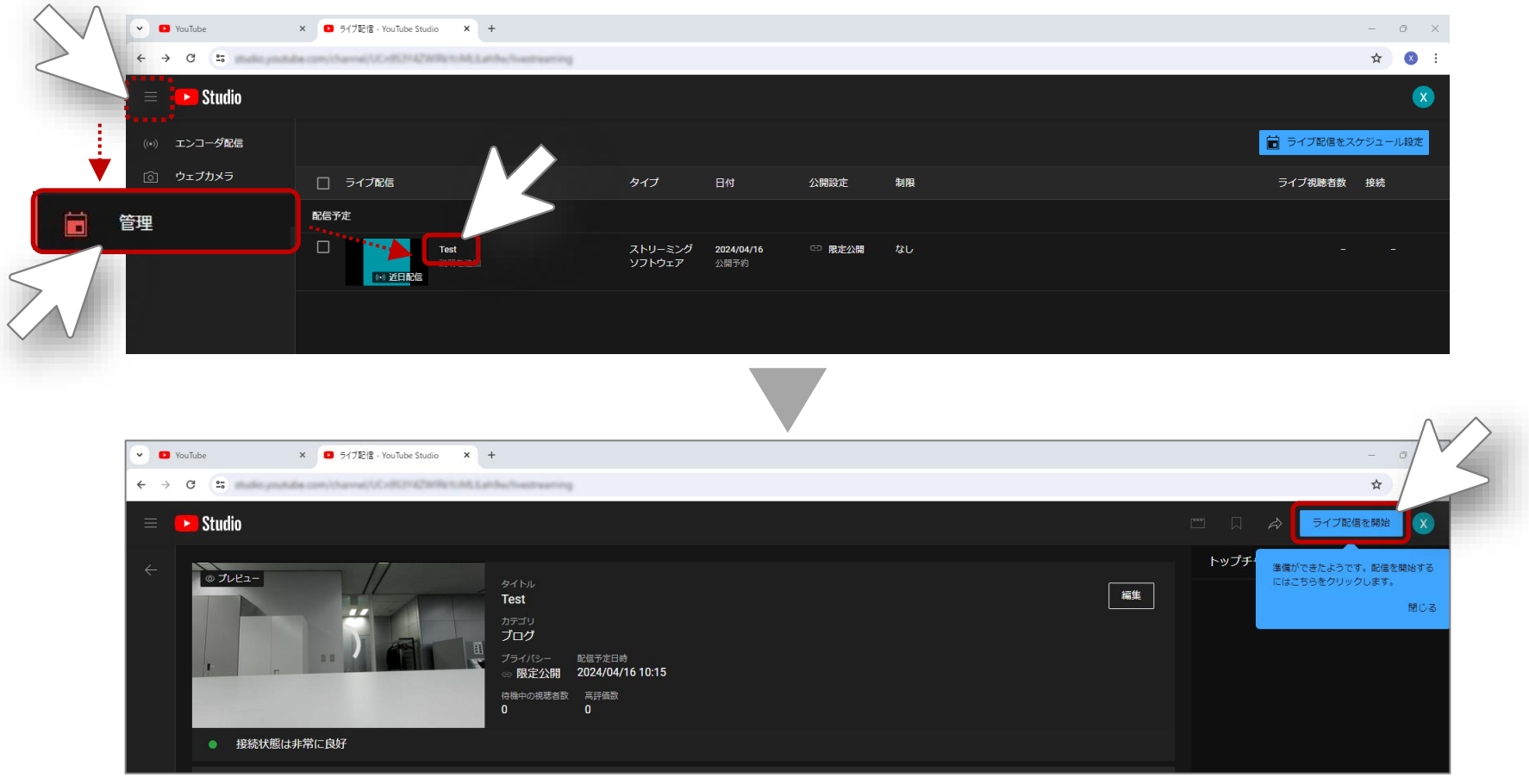

### Xacti

## **3.YouTubeライブ配信(配信終了) スマホ**

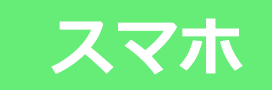

#### ① 「ライブビュー」画面で「YouTubeライブ」配信を終了する

「ライブビュー」画面で配信ボタン( <mark>(w) LIVE</mark> ) をタップし、表示されるポップアップで「OK」をタップ

→ (1-6で) 「自動ストップを有効にする」がONの場合は、数十秒後に配信が終了

**※完全に配信が終わるまでに、再度、配信ボタン( )を押すと、配信が再開されてしまうことがあります**

※「自動ストップがOFFの場合」は、追加の操作を行うまでは配信が終了しません(次ページを参照ください)

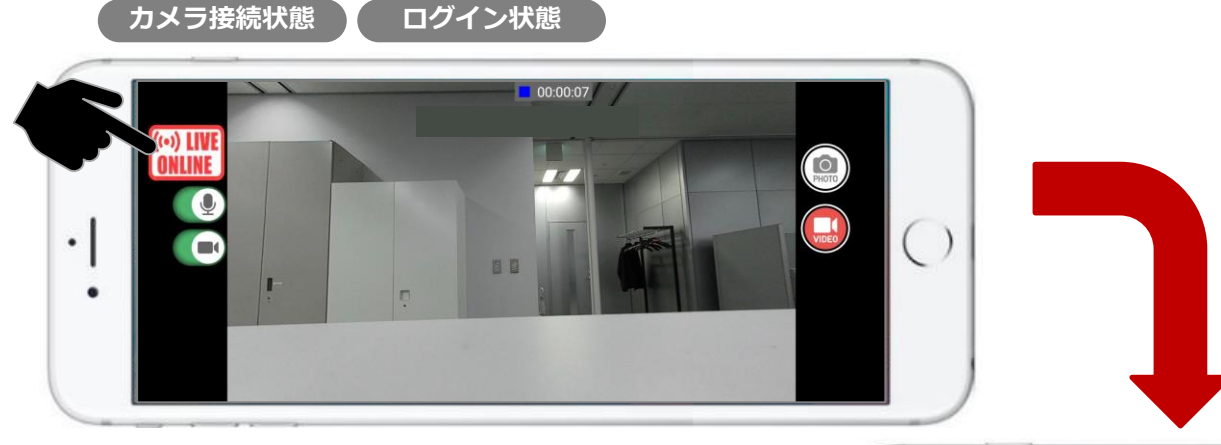

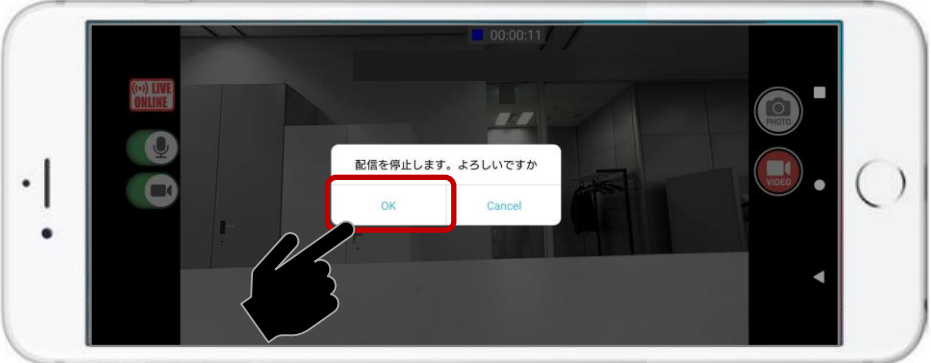

### Xacti

**3.<補足>YouTubeライブ配信(配信終了) PC**

### ② 「ライブビュー」画面で「YouTubeライブ」配信を終了する

**「自動ストップを有効にする」がONの場合は本操作は不要です**

「YouTube Studio」の(メニューから)「管理」に進み、右上の「ライブ配信を終了」をクリック

表示されるダイアログボックスの「終了」をクリックすると、配信が終了 ※「管理」画面への進み方は、「3.<補足>YouTube[ライブ配信\(配信開始\)](#page-14-0)」のページを参照ください

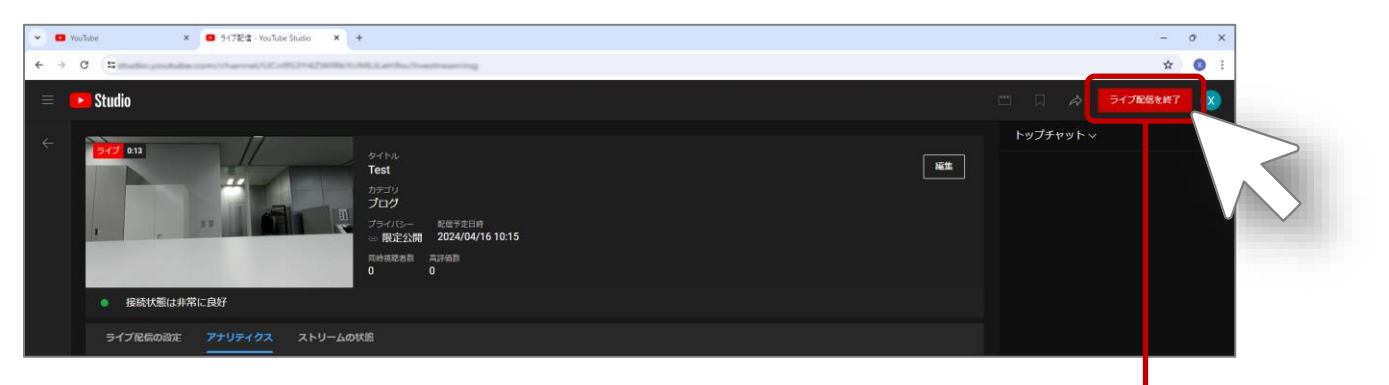

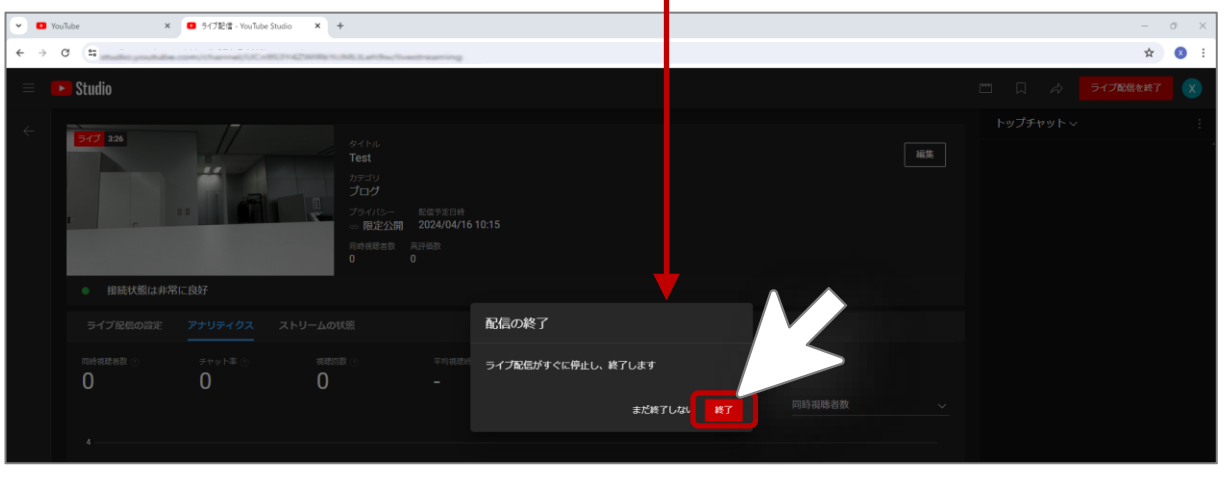

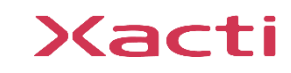

## **3.<補足>YouTubeライブ配信(その他) スマホ**

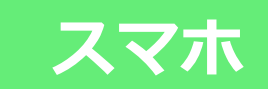

#### YouTubeライブ配信中の各機能について

※「ライブビュー」画面上に表示されているボタン類は、遠隔支援時と同様にご利用いただけます ※動画撮影時は、ライブ配信時間と動画録画時間が同時に表示されます ※ライブビュー画面上をダブルタップすると、ズーム機能が作動しますが、こちらは配信映像には反映されません (スマホ画面上のみズームされ、ズームされていない映像が配信され続けます) →再度、ダブルタップすると、スマホ画面上も元のズームされていない画像に戻ります

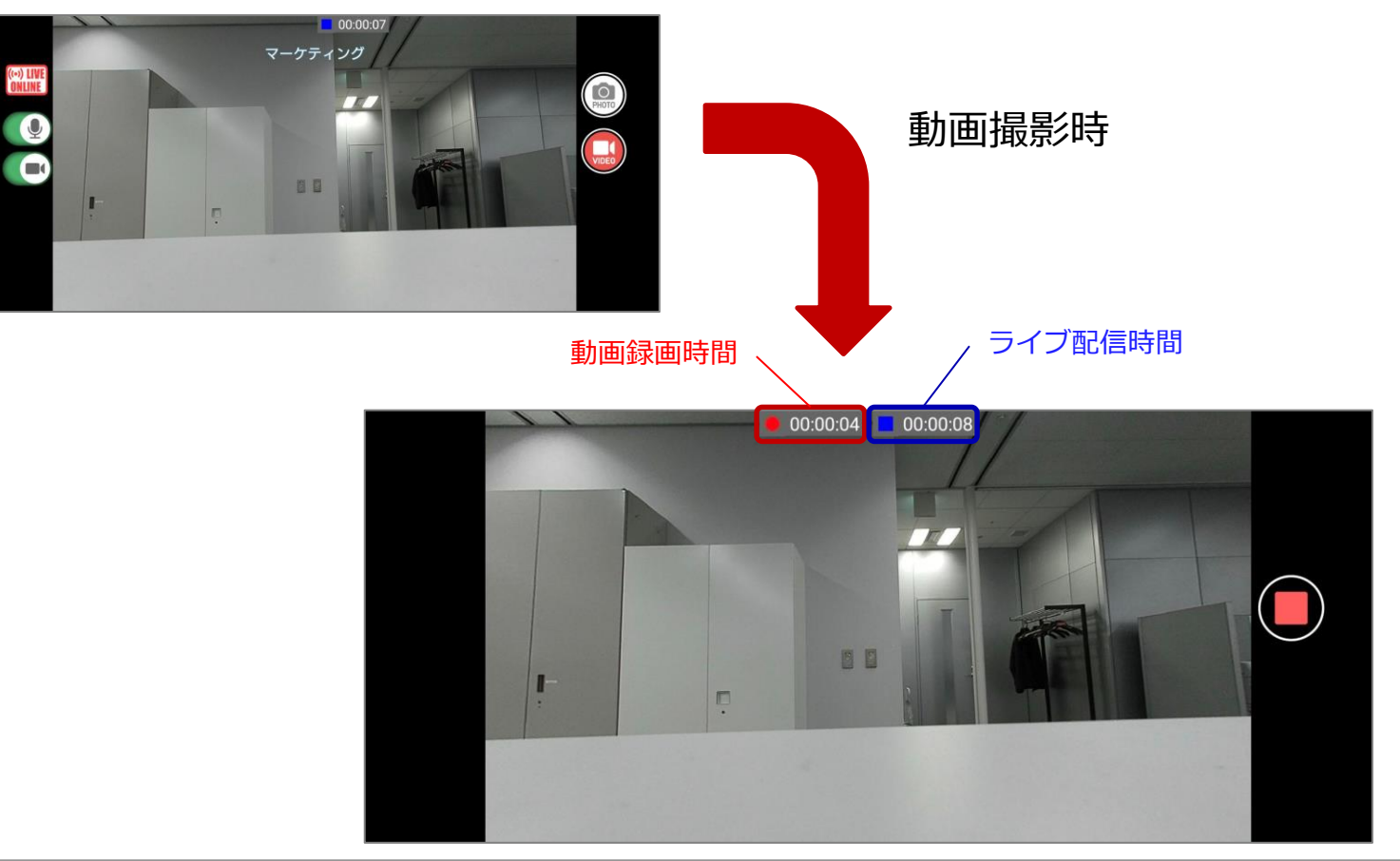

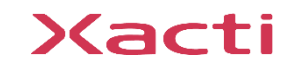

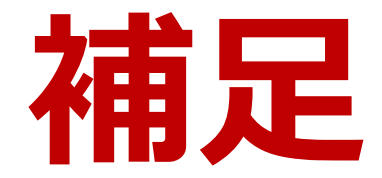

### **YouTubeでの番組設定(エンコーダ配信)**

## **<補足>YouTubeでの番組設定(エンコーダ配信) PC**

**「スケジュール配信」ではなく、「エンコーダ配信」を行う場合の「YouTubeでの番組設定」は このページ以降をご確認ください**

#### ① YouTube アカウントへログイン

YouTube( <https://www.youtube.com/> )にアクセスし、ログイン画面で 作成済みのアカウント(メールアドレスまたは電話番号)とパスワードを入力

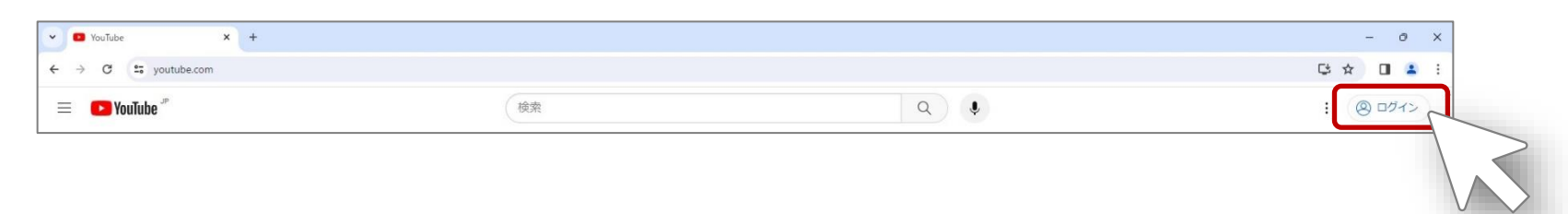

② ログイン後の画面で「YouTube Studio」をクリック

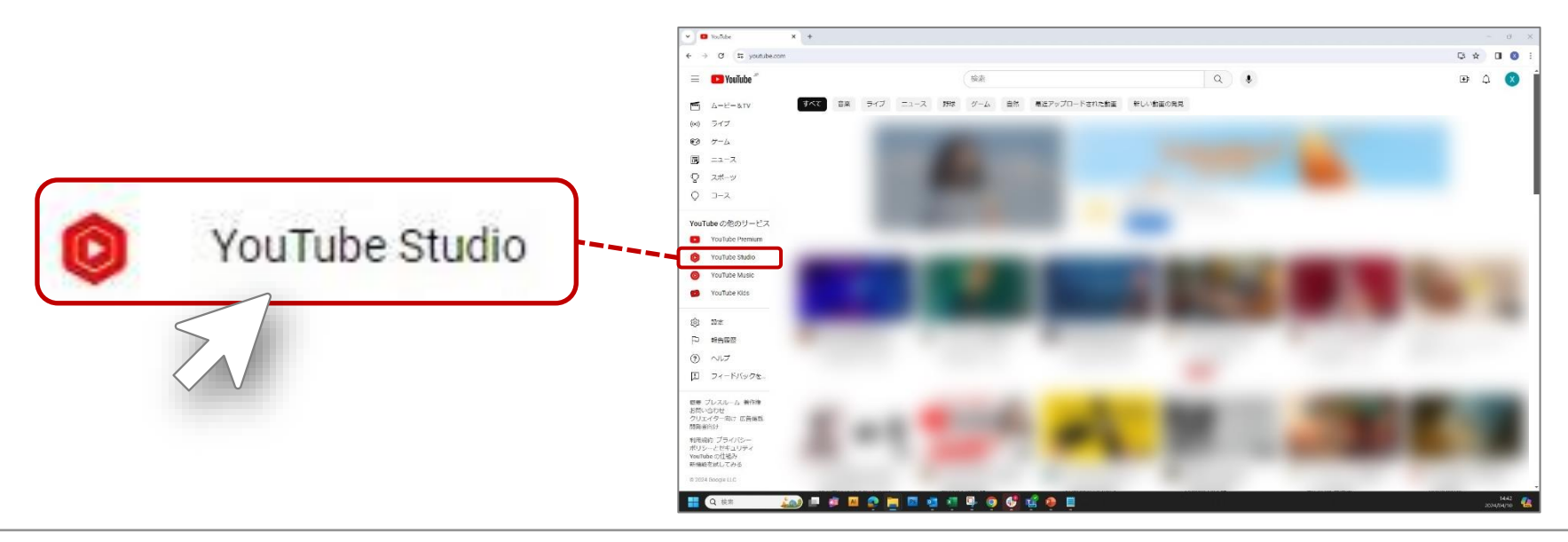

### Xacti

#### **PC <補足>YouTubeでの番組設定(エンコーダ配信)**

### ③ 「作成」→「ライブ配信を開始」の順にクリック

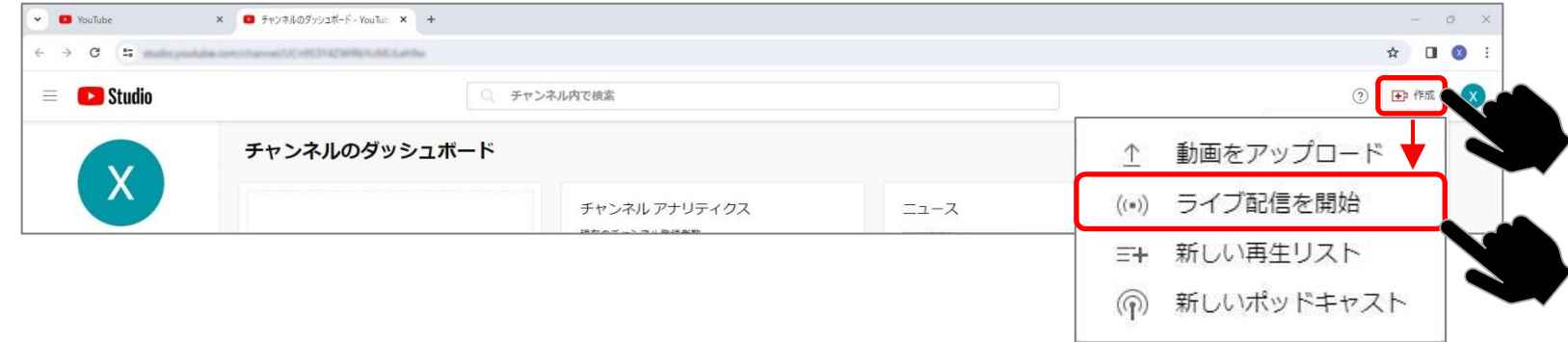

#### ④ 「エンコーダ配信」を選択※

※通常は③のクリックの後、自動で「エンコーダ配信」が選択されますが、 選択されていない場合のみ、左側のメニューから「エンコーダ配信」をクリックしてください

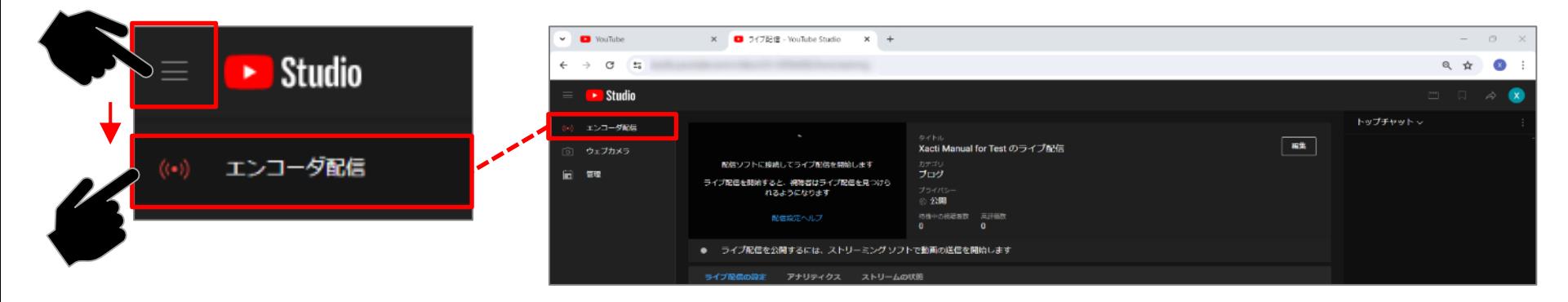

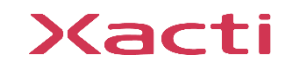

**PC <補足>YouTubeでの番組設定(エンコーダ配信)**

#### ⑤ 表示されるダイアログボックスの質問に回答

「この動画は子供向けですか?(必須)」に回答し、保存する ※子供向けではない場合は、視聴年齢の制限についても設定してください ※誤ってダイアログボックスを閉じてしまった場合は、一般的に④(前ページ)の操作を行うことで再表示されますが それでもダイアログボックスが再表示されない時は「編集」から設定を行ってください[\(⑦](#page-23-0)を参照のこと)

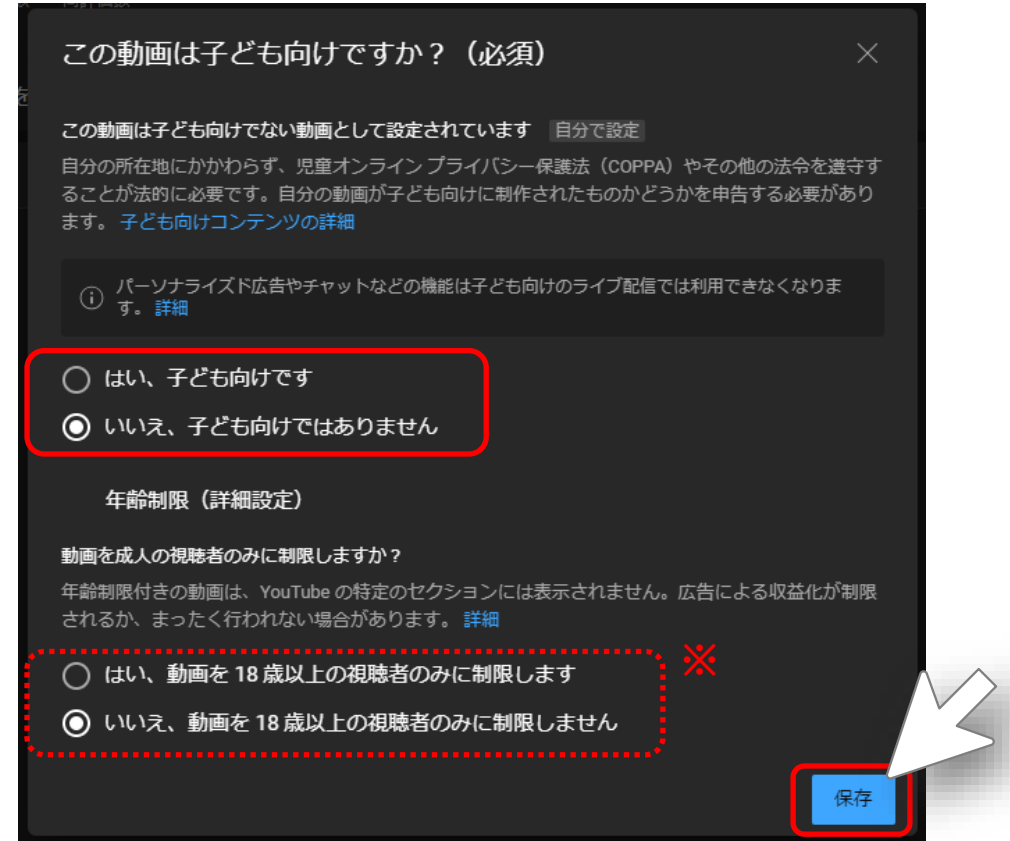

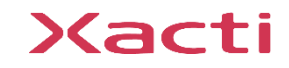

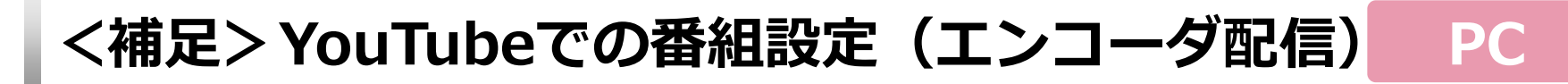

### ⑥ 「ストリームキー」などの確認

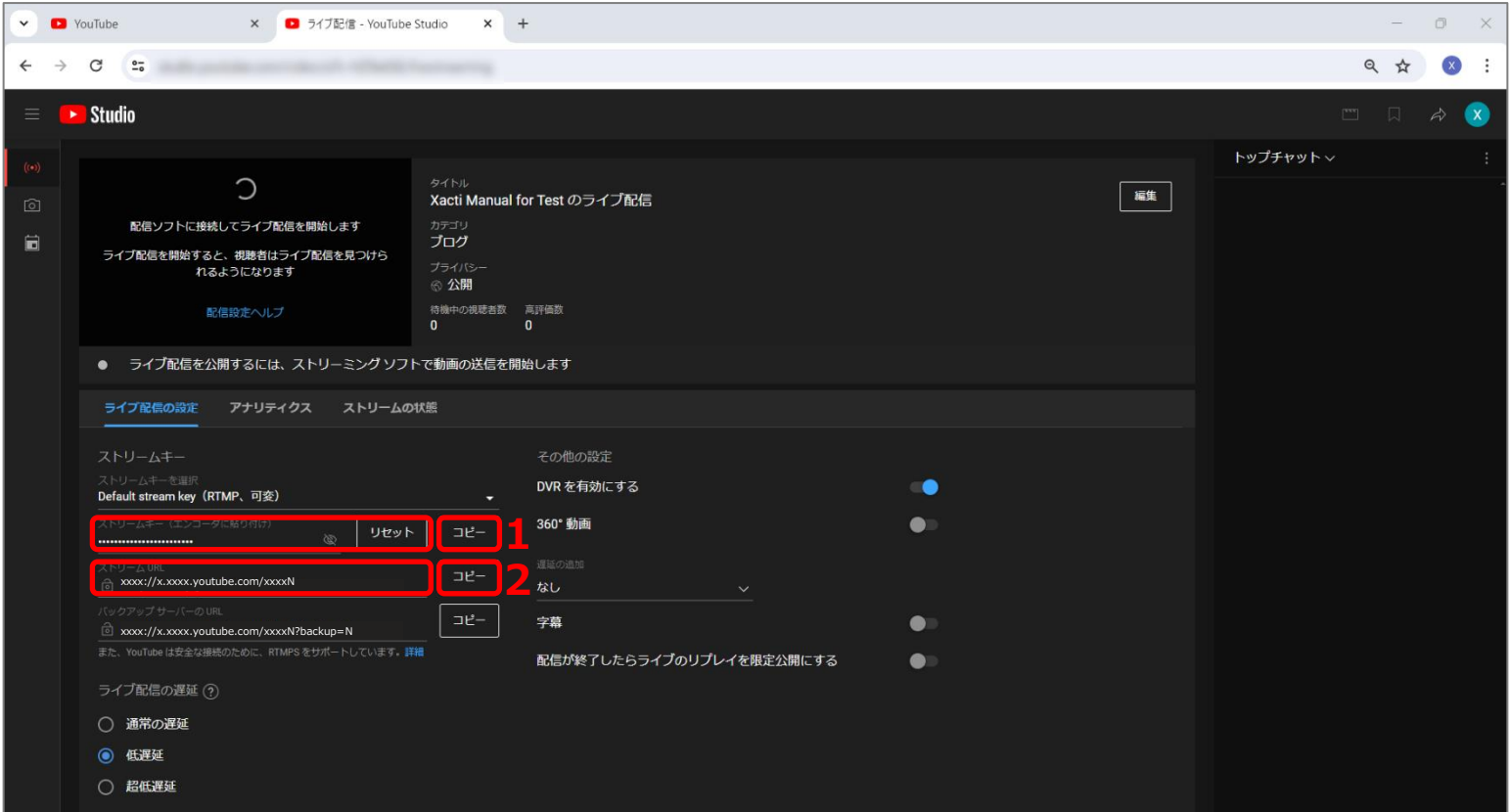

1:「ストリームキー(エンコーダに貼り付け)」の右横の「コピー」をクリックし、メモ帳などに貼り付けて文字列を確認/保存する※ 2: 「ストリームURL」の右横の「コピー」をクリックし、メモ帳などに貼り付けて保存する※

※:のちほど「1」と「2」の各文字列はスマホアプリ[XactiViewerPro(XactiViewer)]に入力します

<span id="page-23-0"></span>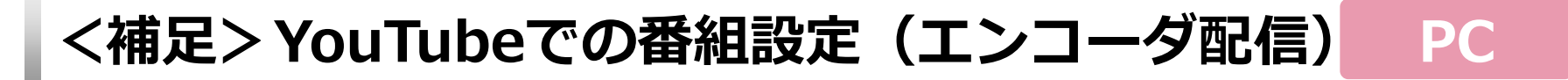

#### ⑦ ライブ配信の設定

※配信条件に合わせてご自身で「ライブ配信の遅延」の選択および「その他の設定」を行ってください また、タイトルの変更や、公開設定(非公開/限定公開/公開)などは、「編集」ボタンで開くダイアログボックスで 設定を行ってください

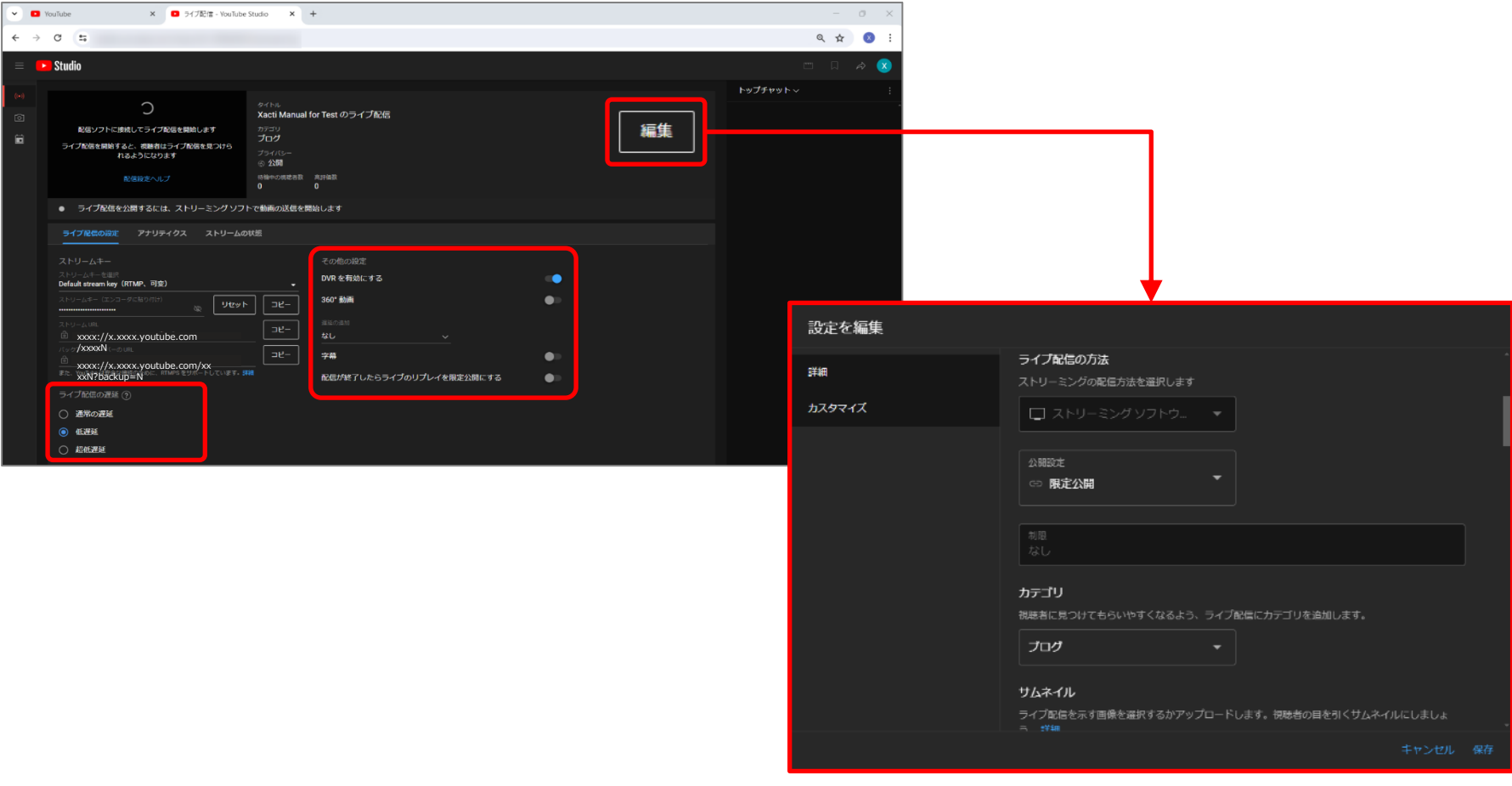

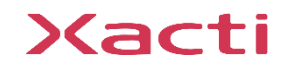

### ⑧ ライブ配信用URLの共有

右上の「共有」からライブ配信用URLを共有が可能

※「公開設定」が「限定公開」の場合は、ライブ配信用URLを知っている方のみが視聴できます

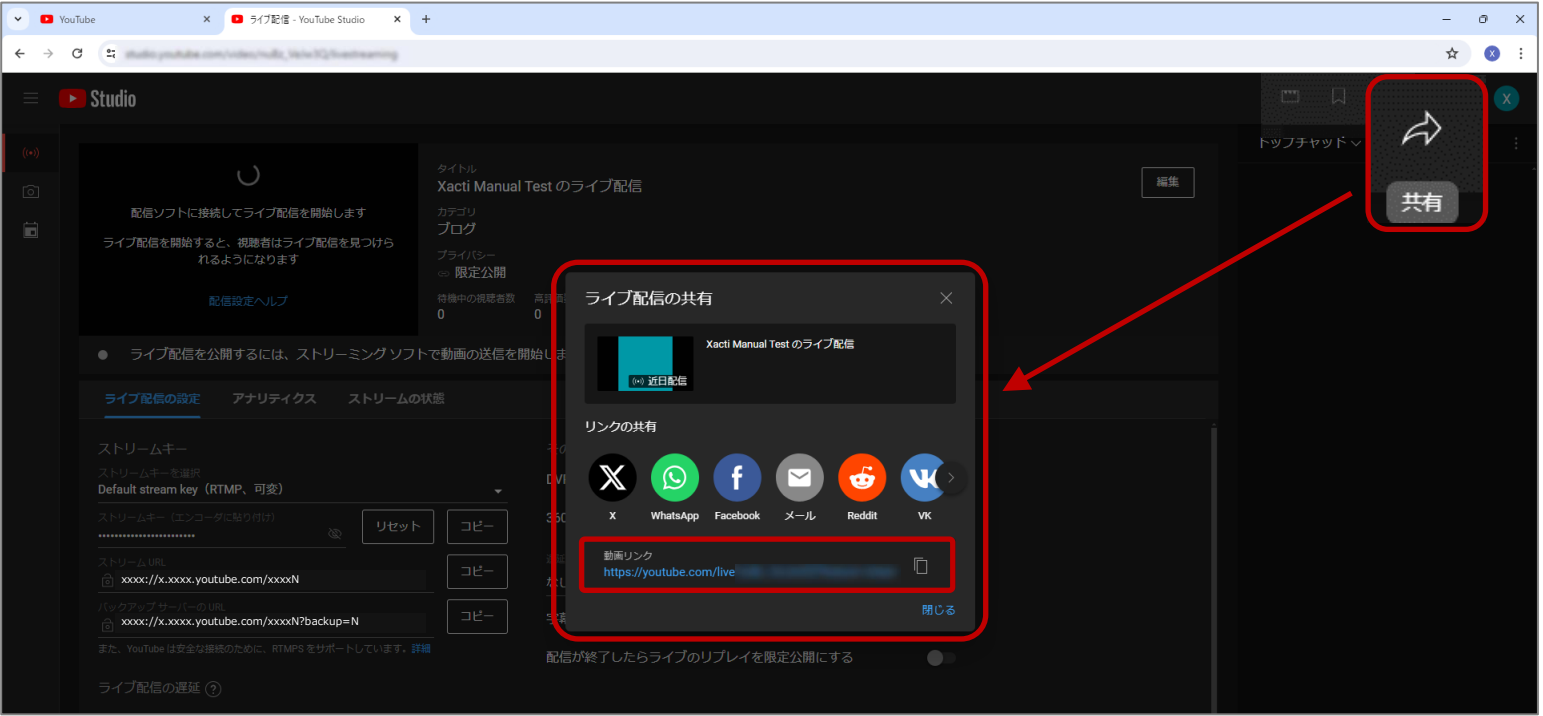

#### 以上で、 **「YouTubeでの番組設定(エンコーダ配信)」**は終了です

※スケジュール配信と同様に[「2.スマホアプリでの配信用設定」](#page-10-0)を行ってください ※「エンコーダ配信」では、自動スタートと自動ストップのみの配信開始と終了になります **※配信開始と終了には数十秒程度のタイムラグがありますのでご注意ください**

### Xacti

Xacti

#### 高度な映像技術の提供を通じて、皆さんの課題を解決します

#### ご不明な点・ご質問がございましたら 当社サポートまでお気軽にご連絡ください。

#### 株式会社ザクティ

サポートメールアドレス: [support@xacti-co.com](mailto:support@xacti-co.com) サポート電話番号 :06-7166-3979  $\dot{\Xi}$ 業時間 : 平日 9:00  $\sim$  17:30 \*夏季・年末年始など当社休業日はのぞく